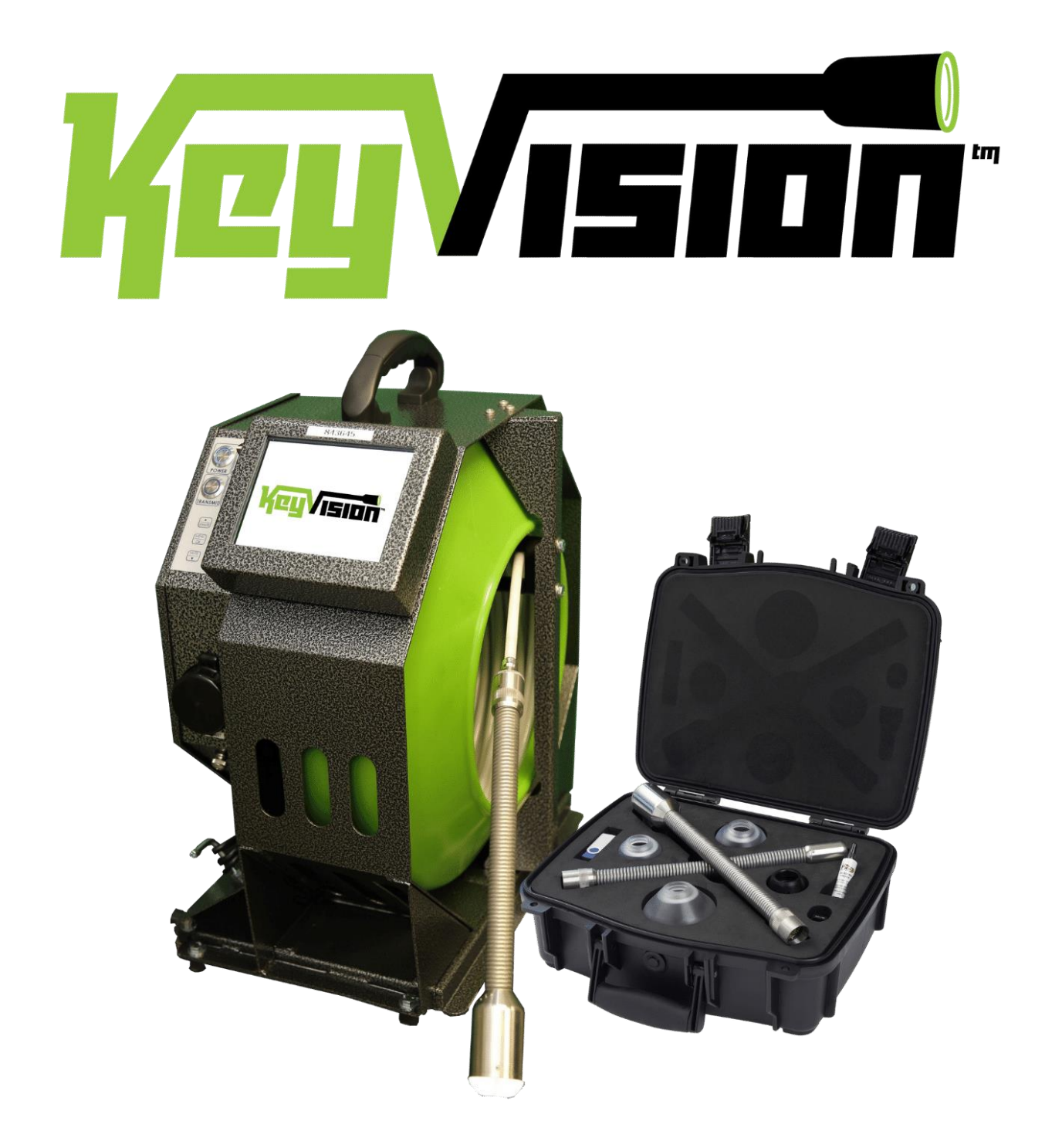

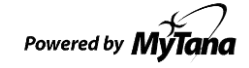

Key Equipment & Supply Co. and Quality Rents Equipment Sales, Rentals, & Service 800-325-4323

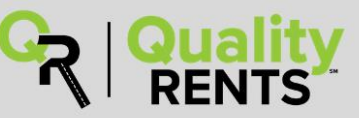

www.keyequipment.com

www.qualityrentsequipment.com

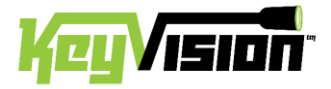

# **User Guide for KeyVision™**

**LED CONTROL** Full clockwise = full brightness

**COUNTER RESET** Resets on-screen footage

counter to zero

#### **Please read these instructions and do a TEST RECORDING** *before* **you perform your first inspection in the field.**

#### **Inspectyoursystemcarefullyuponreceipt.**

Let us know right away of any damage you note.

Included with your purchase are:

- Removable USB (flash) drive
- WiFi Router (dongle) to enable wireless connection to your phone or tablet (with our Viewer APP). Plugs in to USB port, s*ee separate instructionsfor using Viewer APP.*
- 3 sizes Ice Balls
- Mini SnoBall
- 2camera interchangeablecameraheads and dielectric grease

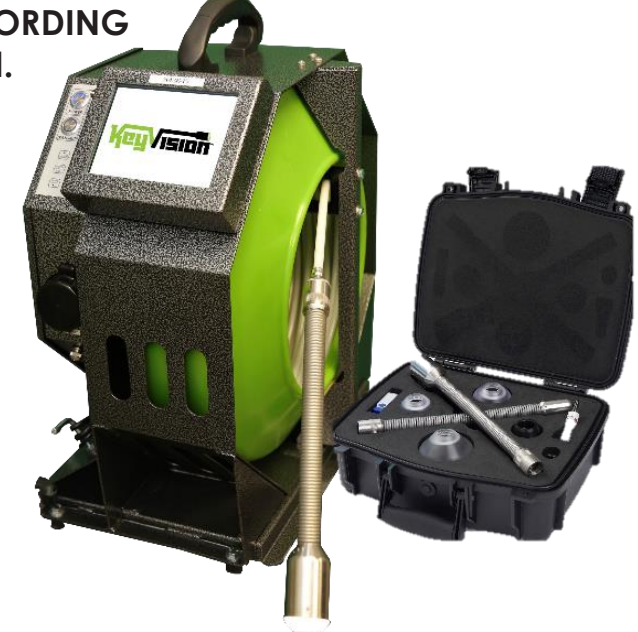

# **CONTROL PANEL USB PORTS**

**CONTROI** 

#### **POWER Give the unit 30 seconds to fully boot up**

*(KeyVision™ logo will show when unit is ready to operate)*

**BlinkingBluelightindicates lowbattery.**  It will blink for 5-10 minutes before battery fails. Plug unit in to standard wall outlet to recharge.

#### **TRANSMIT**

Generates 512hz signal at camera head (has nothing to do with Wi-Fi)

**COUNTER TRANSMIT RESET REC** ▲ **JNMUTE PAUSE MENU** 

**POWER** 

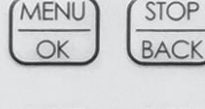

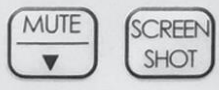

— Use these CONTROL PANEL buttons for recording and working with files. See next pages.

> Setup > System Information > Firmware

**FIRMWARE VERSIONS** These instructions are current for MyTana Firmware ver. 1755. Older versions may have slightly different options in the menu screens. To find your system's version, make these selections on-screen:

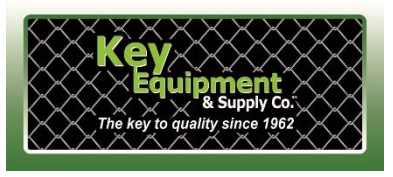

Main Menu

Key Equipment & Supply Co. and Quality Rents Equipment Sales, Rentals, & Service 800-325-4323

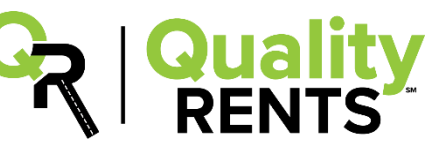

www.keyequipment.com

www.qualityrentsequipment.com

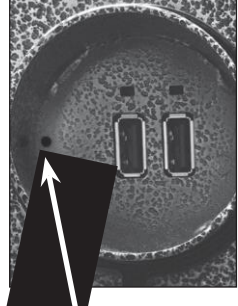

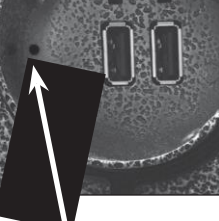

#### Microphone

# Operating the System

# **BASICS**

Be sure to refer to back page of this manual for more basic information about using your system.

We strongly recommend doing a testrecording **BEFORE** you perform your first inspection in the field.

**FILES** — In this manual, the term "**Files**" refers to your recordings, whether video (.mp4) or snapshots (.jpg)

File Naming: By default, recording files are named with the date (YYYYMMDD) and a numbering sequence (-XX)

ex: **20180205-02.mp4** – this would be the third video

recorded on Feb. 5, 2018 (first file will be " -00", second " -01" etc.)

图 20180205-02.mp4 ■ 20180206-00.jpg MYTANA JOB 1234.jpg

You can customize the names of

files in the File Management menu, requires a USB keyboard. \* See the "Using a USB Keyboard" instructions for **important details** about this process, or you may lose your recording.

**STARTUP**— Push the POWER on. Blue light around switch will glow. Wait about 30 seconds for KeyVision logo to appear.

# **RECORDING VIDEO**

- 1. Push REC/PAUSE
- 2. Use the Control Panel arrow buttons  $\left[\begin{array}{cc} \overline{\text{MUTE}} & \overline{\text{MUNMUTE}} \\ \hline \end{array}\right]$  to choose the drive you want to record to: Internal, External or Both. If external, be sure to insert USB (flash) drive in USB port.

*You can copy ormove recordingsto a different drive later. (see File Management menu selections next page)*

- 3. Push MENU/OK to start recording. Red dot appears on screen and timer will start.
- 4. Push STOP/BACK to stop recording.

# **AUDIO**

MUTE is the default setting for recording, meaning NO sound will be recorded (MUTE is ON if you see "MUTE" on the screen). NG2**unitshavenospeakerforplayback**,so sound canonly be heard when playing back on a computer.

#### **To Record Sound**

Push UNMUTE and "MUTE" will disappear from the screen, the built-in microphone is nowactive.

**Removethedongle/routertoprevent soundinterference** if recording to either Internal drive or external USB drive

# **TO TAKE STILL SHOTS**

Press the SCREEN SHOT button if you want still shots, (not available while recording video)

# **WIRELESS STREAMING**

See our Viewer APP instruction sheet for WiFi operations.

# **MAIN SCREEN MENU**

Push MENU/OK on the control panel to bring up the Main Menu on the screen.

Use the arrow  $\left(\frac{\text{MUTE}}{\text{V}}\right)$  buttons on the control panel to toggle to / select any menu item

Push  $\frac{STOP}{ BACK}$  repeatedly to exit any menu and return to previous screens.

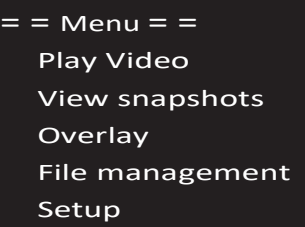

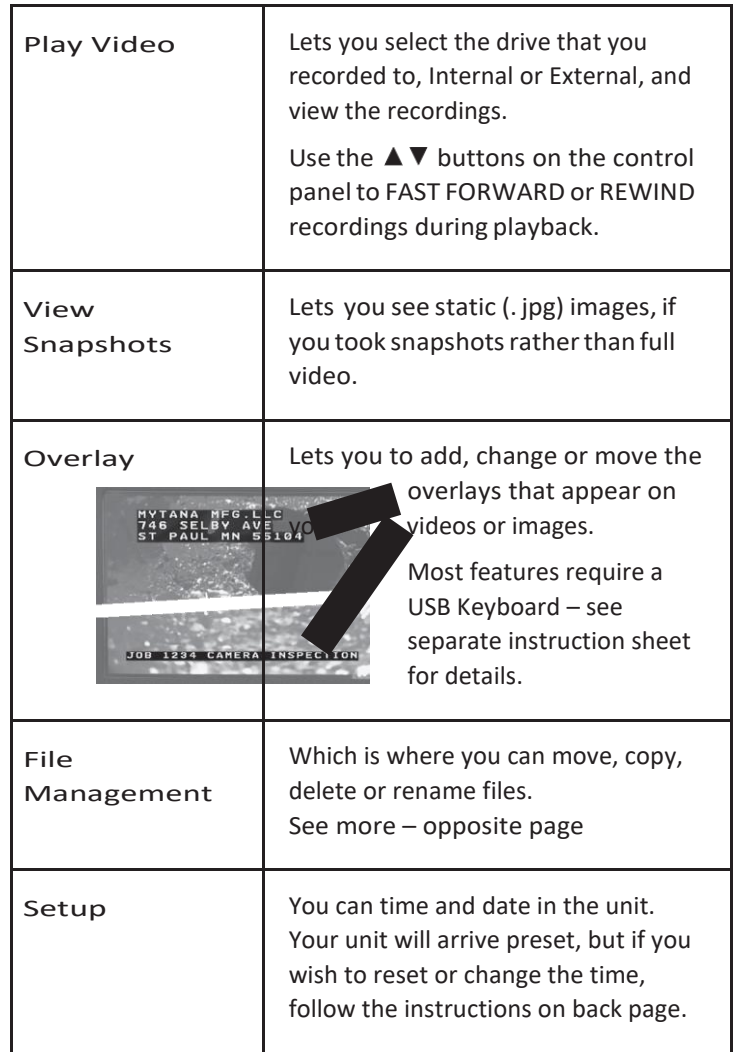

## **FILE MANAGEMENT MENU**

Copying or Moving files requires 2 drives. The screen below shows when there is an external drive inserted in one of the USB ports. If an external drive is NOT inserted, this menu will only show: **Delete files from internal,** and **Select files: Individual**

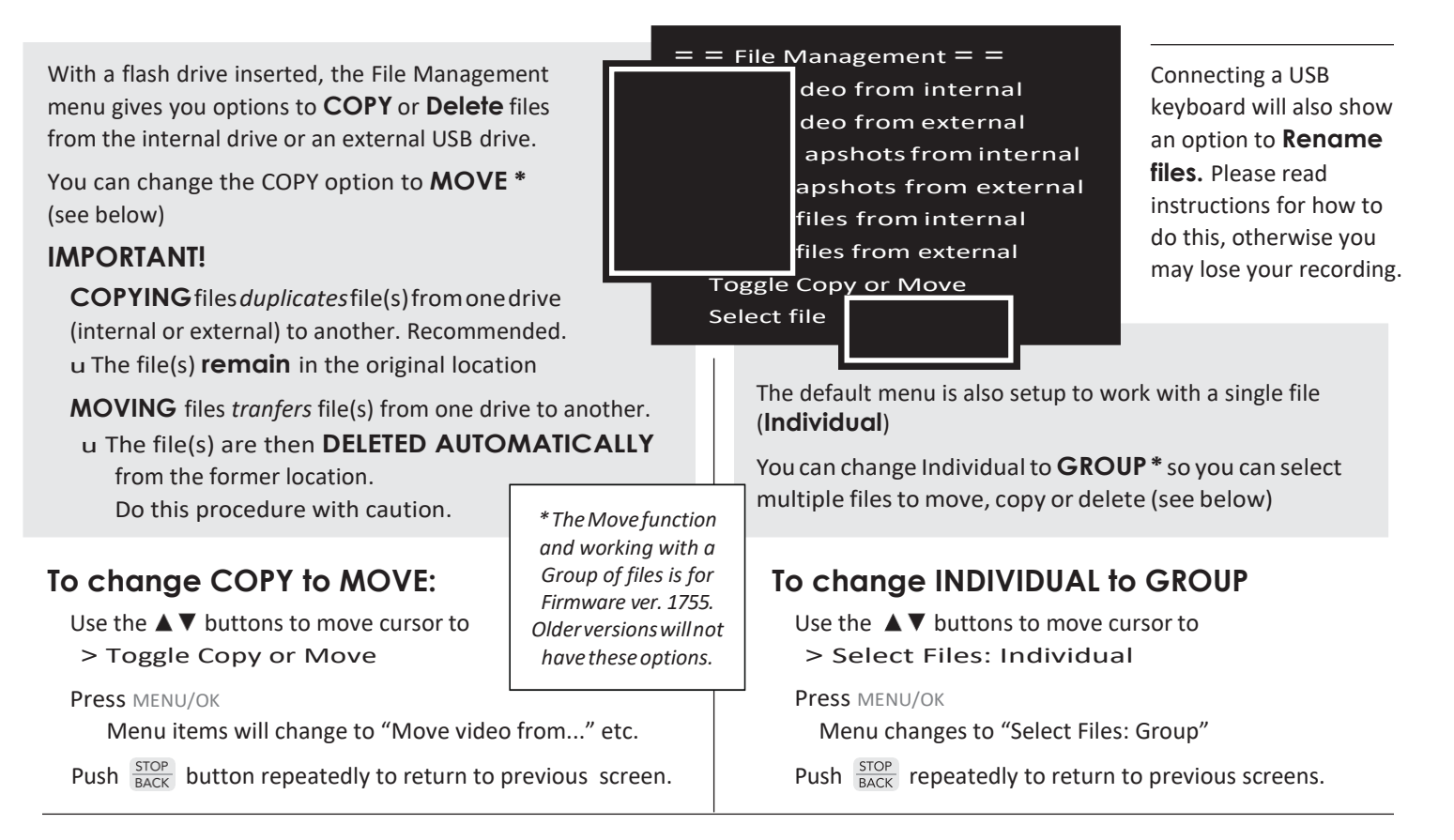

#### **COPY, MOVE or DELETE files**

Copying or Moving files from a selected drive automatically chooses the other drive as the destination.

Remember, you must have a flash drive inserted in the USB port to Copy or Move files.

> **= = File Management = =** Copy video from internal > Copy video from external Copy snapshots from internal Copy snapshots from external Delete files from internal Delete files from external Toggle Copy or Move Select files : Individual

Use the  $\blacktriangle \blacktriangledown$  buttons to move the cursor to the function you want to do

Press MENU/OK

#### **Sincethe menu is set to**

Individual, the next steps apply to working with a **single file. See right for working with multiple files.**

Use arrow buttons to move the cursor to select the file you want to Copy (or Move or Delete)

#### Press MENU/OK

File will automatically Copy/Move or be Deleted. Remember, if you MOVE a file, it will be deleted from the original location.

Push  $\frac{STOP}{BACK}$  button repeatedly to return to previous screens.

#### **To select a GROUP of files:**

Be sure the File Management Menu shows "Select Files: Group" and select the function you want to do.

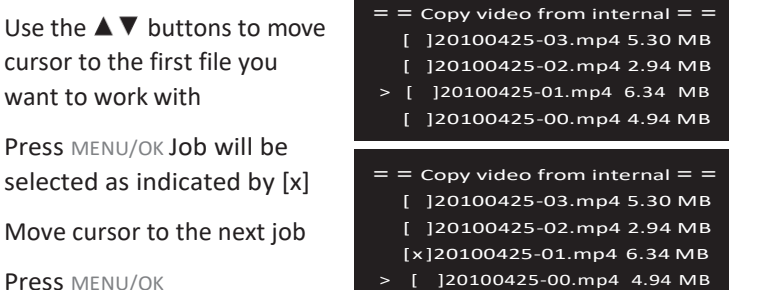

Press MENU/OK Job will be selected as indicated by [x] Move cursor to the next job

Press MENU/OK

want to work with

Repeat until you have selected all the jobs you wish to work with

Push  $\frac{\text{STOP}}{\text{BACK}}$  button to Copy (or Move/Delete) the selected files. You will also have options to Change your selection or Cancel the process.

 $=$  = 3 files selected  $=$  = > Copy files Change selection Cancel

Push  $\frac{\text{STOP}}{\text{BACK}}$  button repeatedly to return to previous screens.

#### **TO SET OR CHANGETIME (Setup Menu item)**

Select Setup, then MENU/OK

Select Set Date/Time, then MENU/OK

Use  $\blacktriangle \blacktriangledown$  and MENU/OK to set the date and time

Push  $\frac{STOP}{BACK}$  repeatedly to return to Main Screen

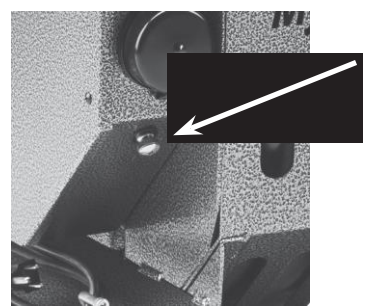

#### **GROUND SCREW**

• This screw can be used for grounding purposes if needed.

#### **DIELECTRIC GREASE**

• MS11+ and MS11-NG2 only– Apply to the threads on the camera head ice-ball to ensure easy removal later.

## **BATTERY TIPS**

- With the power switch on or off, the battery charges when the unit is plugged in to AC
- 512hz transmit drains battery more quickly, leave transmit off unless locating
- Store the unit with half charge and in cool temperatures to extend battery life

#### **TRANSPORT**

Between jobs, we recommend removing the camera head from the push rod, and capping both push rod and head with the protective caps that came with the system. Avoid getting grime on the connection components.

When connecting the camera head –or swapping heads included with the MS11+ Combo system – just be sure to align the push rod with the head and screw on untilsnug and there are no skipped threads. Don't over-tighten or use tools to tighten.

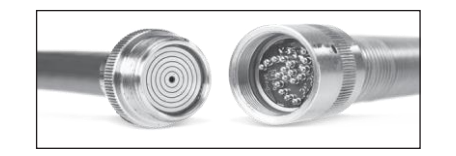

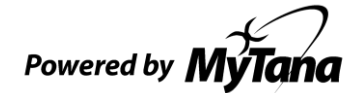

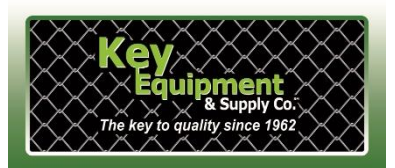

Key Equipment & Supply Co. and Quality Rents **Equipment Sales, Rentals, & Service** 800-325-4323

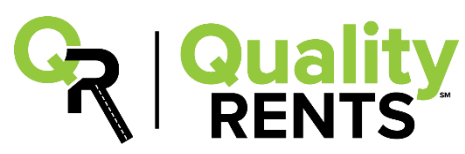

www.keveauipment.com

www.qualityrentsequipment.com